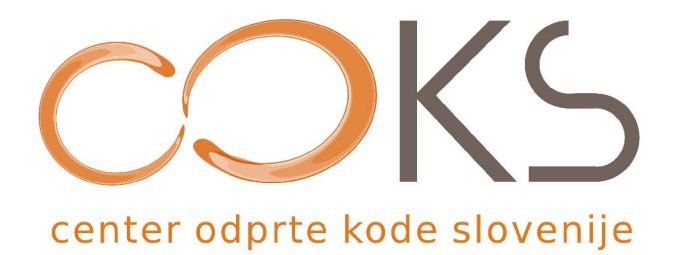

Navodila za programsko opremo

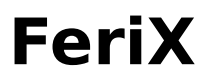

# Namestitev na trdi disk

Avtor navodil: Martin Terbuc Datum: December 2007

Center odprte kode Slovenije Spletna stran:<http://www.coks.si/> Elektronski naslov: [podpora@coks.si](mailto:podpora@coks.si) Telefon: 02 4216153

## **Kazalo vsebine**

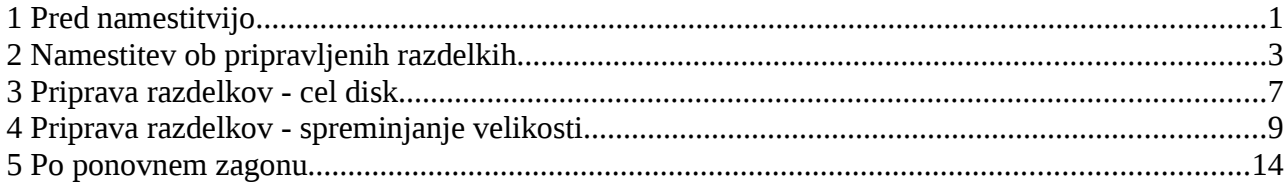

#### 1 Pred namestitvijo

V kolikor vam je bilo delo v FeriXu iz zagonskega DVD ploščka všeč, si ga lahko namestite na trdi disk vašega računalnika. Pri tem boste lahko ob zagonu Računalnika izbrali, ali želite delati v FeriXu ali v sistemu, ki ga že imate nameščenega.

Kakor pri vseh namestitvah operacijskih sistemov, si tudi pred namestitvijo FeriX-a na trdi disk naredite varnostno kopijo vaših podatkov, ki jih imate na računalniku.

Kadar nameščate na računalnik, kjer imate nameščen Microsoft Windows operacijski sistem, je pred namestitvijo ugodno v Windowsih narediti defragmentacijo diska in si pripraviti na disku poseben razdelek velikosti vsaj 8G. Na primer: po defragmentaciji v programu Partition Magic zmanjšate obstoječi razdelek, nato naredite Linux razdelek (vsaj 8G) in izmenjevalni, swap, razdelek (dvakratna vrednost RAM pomnilnika, ni potrebno več kakor 1G) in nato zaženete računalnik iz FeriX DVD-ja.

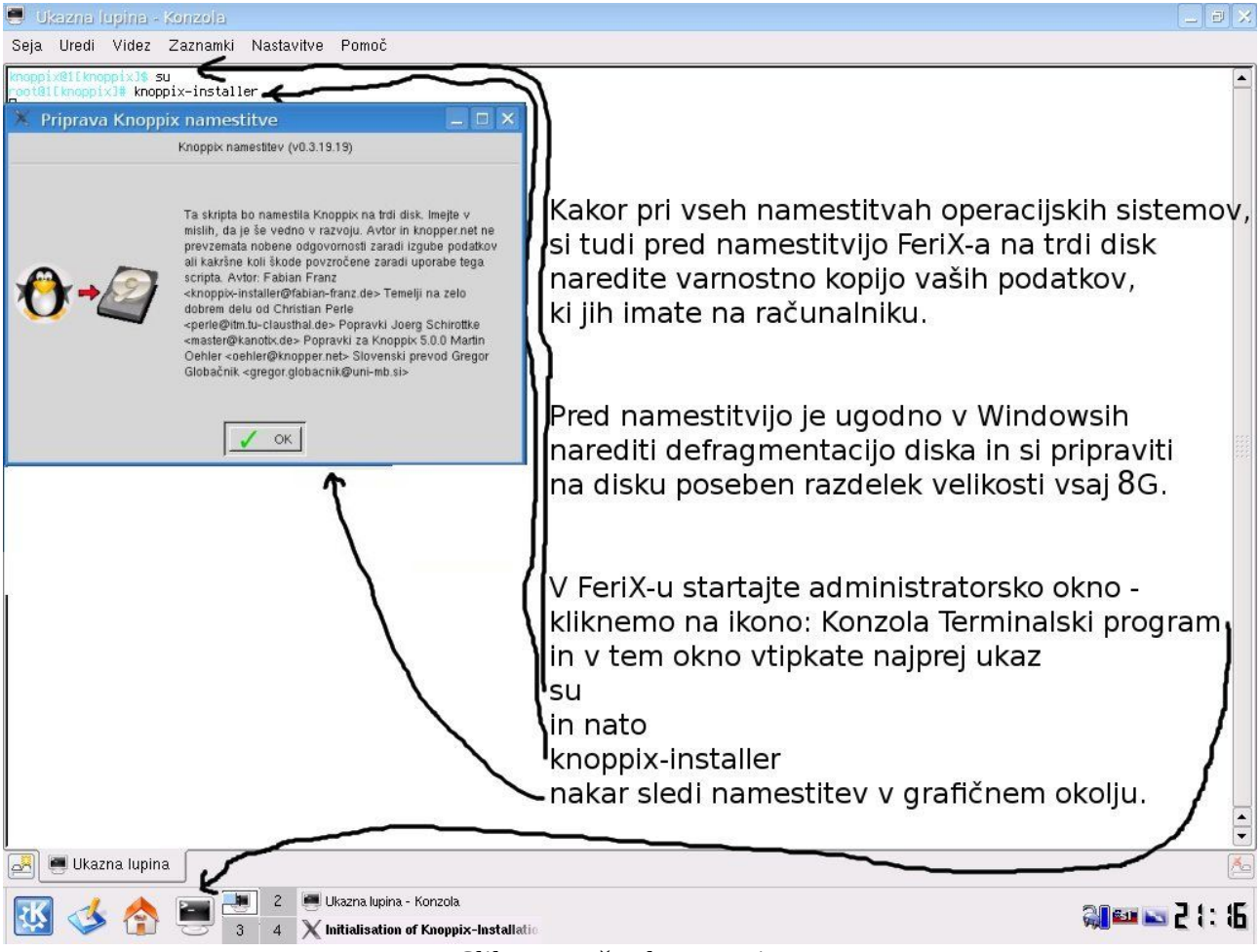

*Slika 1: Začetek namestitve*

Namestitev (slika 1) začnemo tako, da v FeriX-u, ki ste ga zagnali iz DVD-ja, startate administratorsko konzolo - v pultu (opravilni vrstici) spodaj levo kliknete na ikono: Konzola Terminalski program in v tem okno vtipkate najprej ukaz su in nato

knoppix-installer

nakar sledi namestitev v grafičnem okolju.

### 2 Namestitev ob pripravljenih razdelkih

Kadar imamo pripravljen Linux razdelek (particijo), bomo po zagonu knoppixinstaller-ja (slika 1) opravili osnovne nastavitve (slike 2 do 6), kjer izbira zagonskega nalagalnika (slika 6) pomeni, da bomo lahko ob zagonu računalnika izbrali zagon FeriXa ali Windowsov.

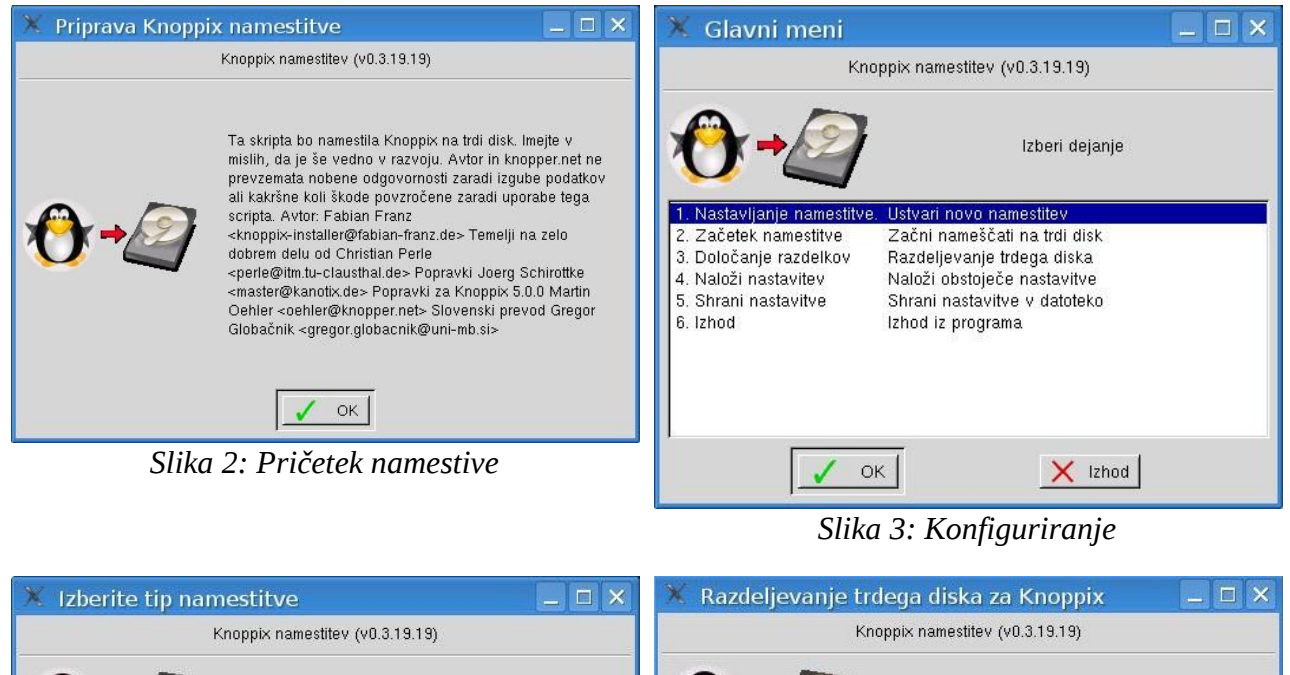

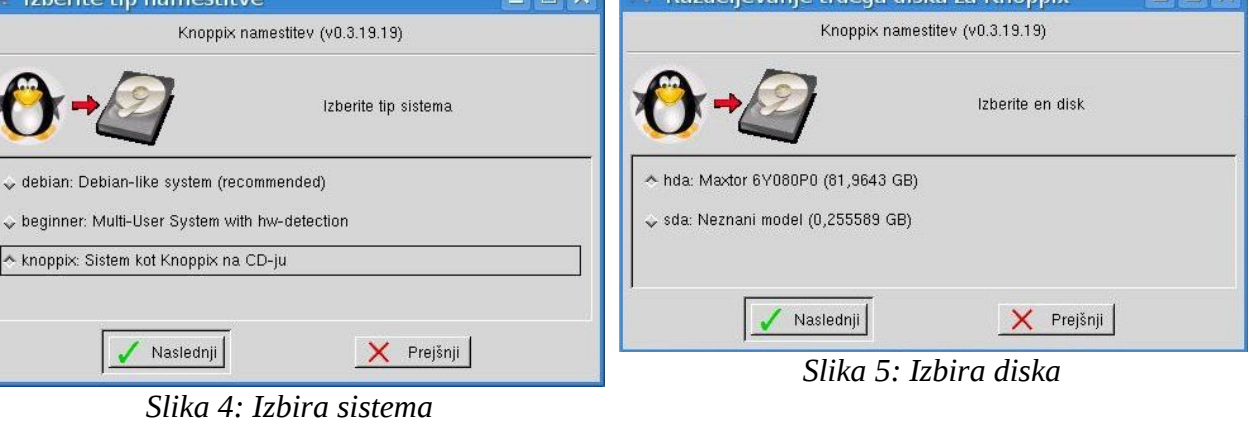

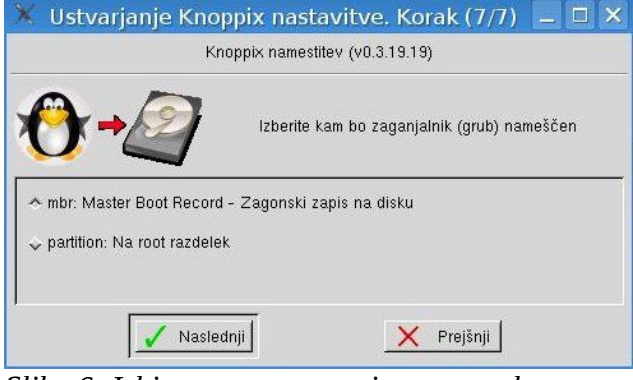

*Slika 6: Izbira mesta namestitve zagonskega nalagalnika*

V kolikor smo pri izbiri sistema (slika 4) izbrali prvo ali drugo možnost, bomo morali vnesti še imena, gesla za uporabnika in skrbnika, ime računalnika (slike 7 – 8). Ta izbira je primernejša za delovni sistem, ker je varnejša. Za testiranje je dovolj dobra izbira knoppix: Sistem kot Knoppix na CD-ju (slika 4).

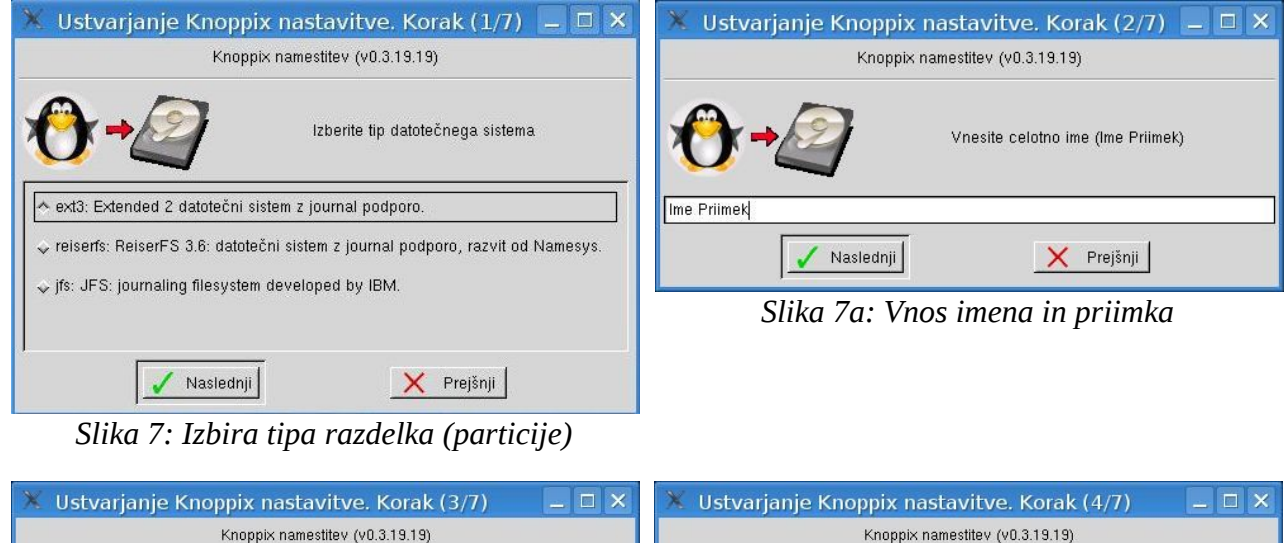

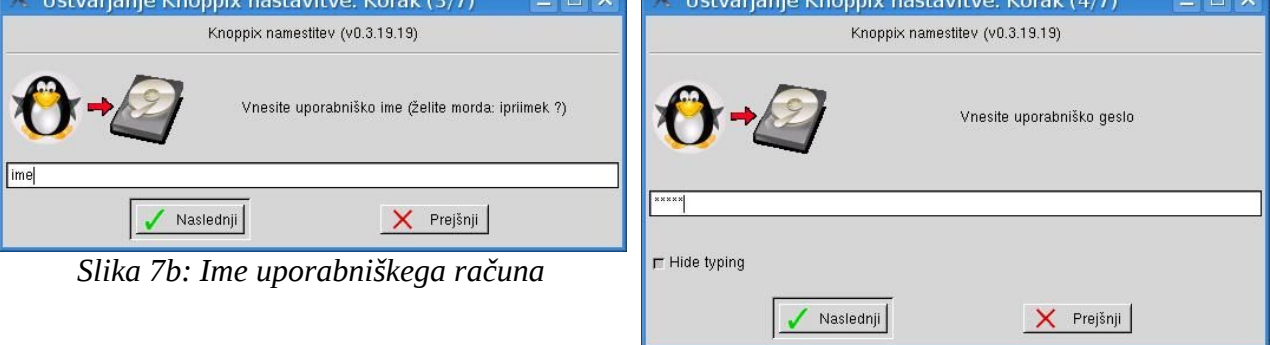

*Slika 7c: Vnos gesla uporabnika*

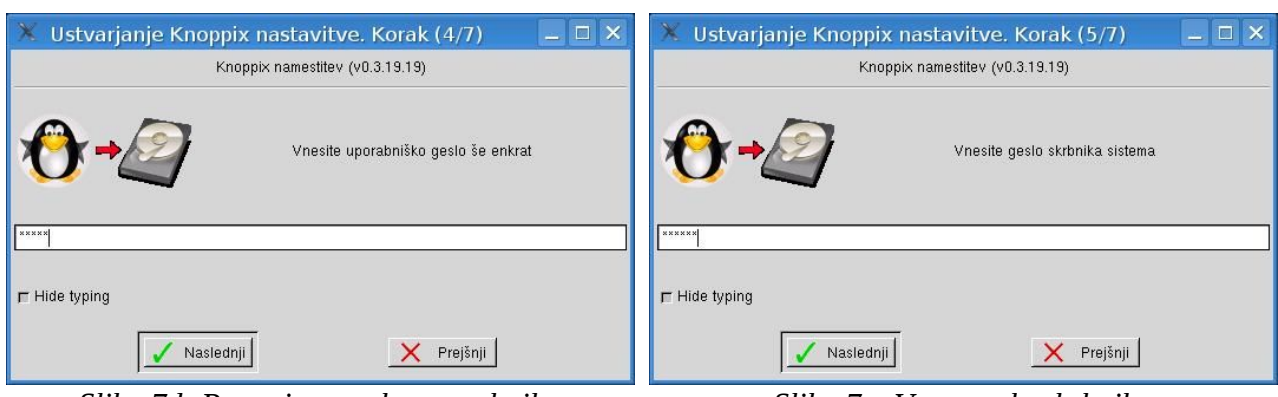

*Slika 7d: Ponovitev gesla uporabnika Slika 7e: Vnos gesla skrbnika*

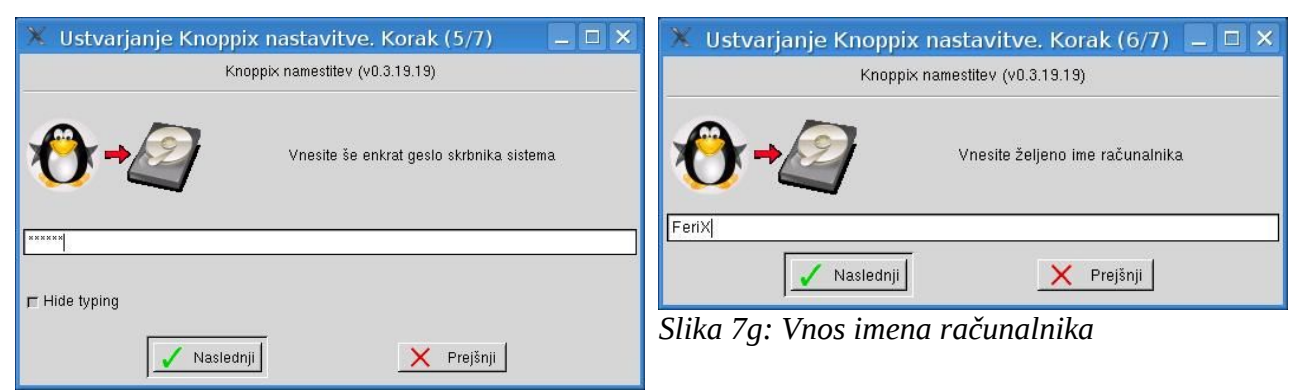

*Slika 7f: Ponovitev gesla skrbnika*

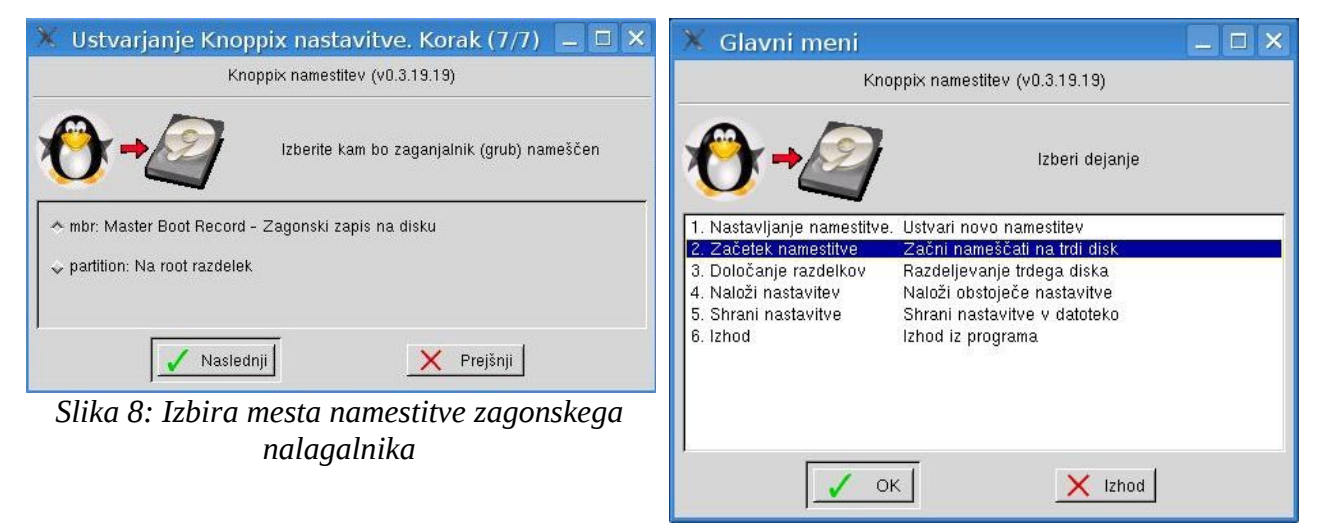

*Slika 9: Začetek namestitve*

V obeh primerih sledi začetek namestitve (slika 9).

Preverimo lahko izbrane nastavitve in po kliku gumba Naslednji (slika 10) opazujemo napredovanje namestitve (slika 11).

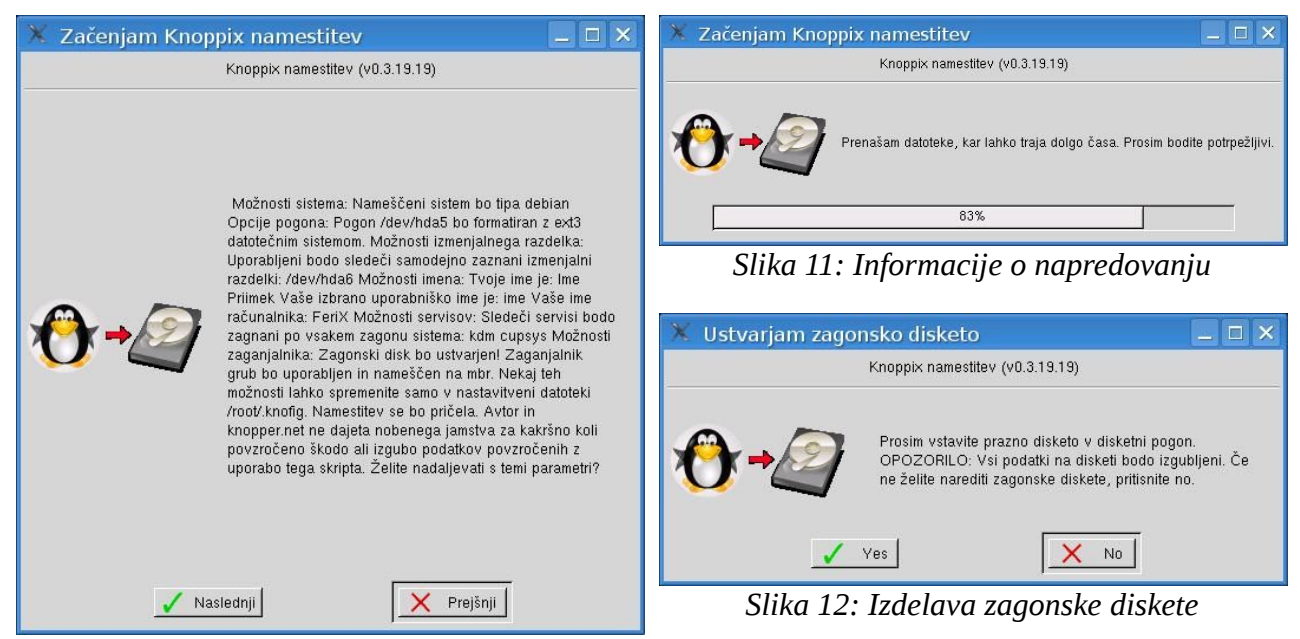

*Slika 10: Izpis nastavitev*

Kot primer lahko navedem, da mi je namestitev (Celleron 1GHz, 512M bajtov RAMa) pri izbiri knoppix (slika 4) trajala 30 minut. Namestitveni program je namestil 6G bajtov programja in podatkov.

Po želji lahko naredimo še zagonsko disketo (slika 12), vendar ni potrebno.

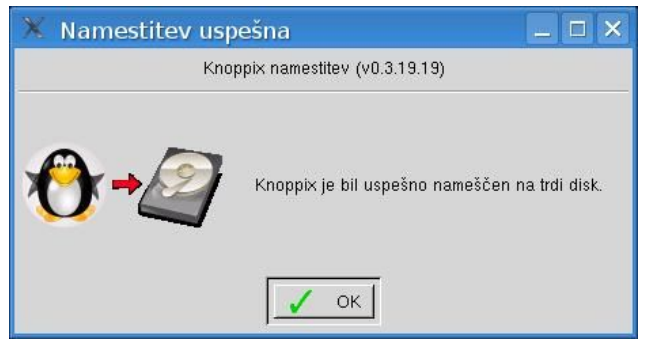

*Slika 12a: Obvestilo o uspešni namestitvi*

S tem je namestitev končana (slika 12a) in lahko restartamo računalnik - v meniju K izbereme Odjava -> Ponovni zagon računalnika ter ob zagonu računalnika odstranimo DVD plošček iz pogona.

### 3 Priprava razdelkov - cel disk

Razdelke, razen defragmentacije, lahko opravimo tudi kar znotraj FeriXa. Najenostavneje je, če imamo oz. bomo namenili disk samo FeriXu.

Po zagonu knoppix-installer-ja (slika 2), dobimo sporočilo, da niso izpolnjene zahteve za namestitev (slika 13). Izbrati moramo orodje za določanje razdelkov (slika 14), ter izberemo ustrezen disk (slika 15).

POZOR: Ob izbiri napačnega diska, boste izgubili podatke na njem.

OPOMBA: Oznake diskov pri ATA diskih so hda za "primary master", hdb "primary slave", ... Pri SATA in zunanjih USB diskih imamo oznake sda, sdb, ...

Ker bomo uporabili cel disk, izberemo možnost 2 - Predloga 1 (slika 16), ter dobimo dve obvestili (slika 17, 18), da bomo izgubili podatke, ki ju potrdimo s klikom na Yes.

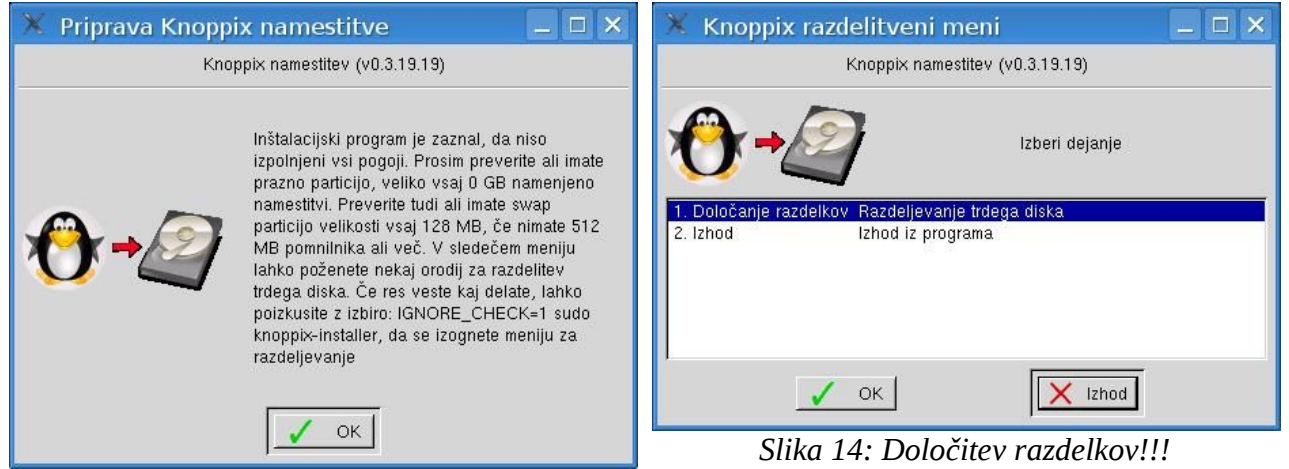

*Slika 13: Potrebujemo razdelek*

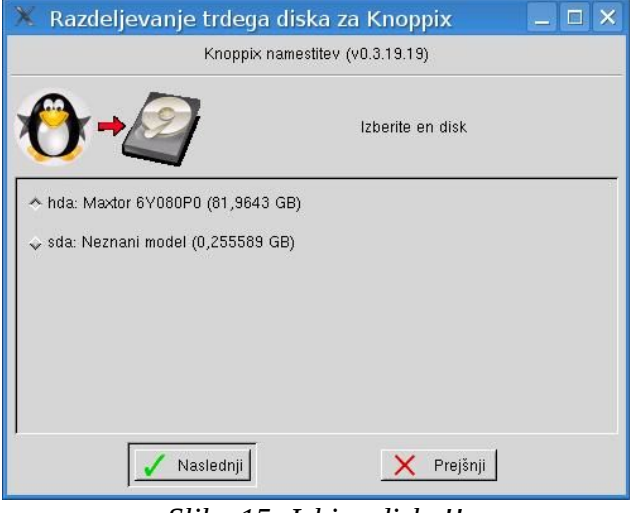

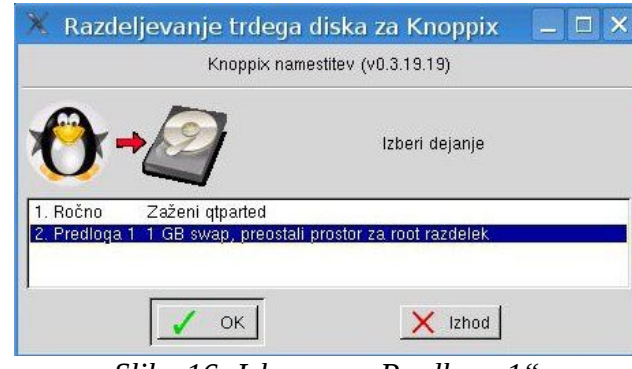

*Slika 16: Izberemo "Predloga 1"*

*Slika 15: Izbira diska!!*

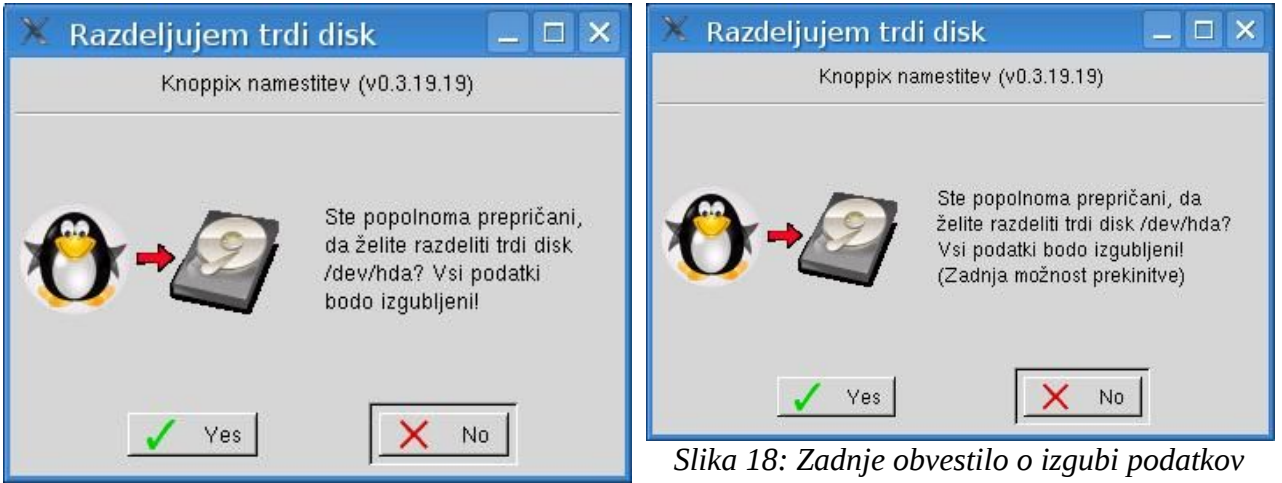

*Slika 17: Obvestilo o izgubi podatkov*

Z namestitvijo nato nadaljujemo s koraki na sliki 3 v poglavju 2.

#### 4 Priprava razdelkov - spreminjanje velikosti

Spreminjanje velikosti razdelkov, razen defragmentacije, lahko opravimo tudi kar znotraj FeriXa. Po zagonu knoppix-installer-ja (slika 2), dobimo sporočilo, da niso izpolnjene zahteve za namestitev (slika 13) izberemo orodje za določitev razdelkov (slika 14) ter izberemo ustrezen disk (slika 15).

POZOR: Ob izbiri napačnega diska, boste izgubili podatke na njem.

OPOMBA: Oznake diskov pri ATA diskih so hda za "primary master", hdb "primary slave", ... Pri SATA in zunanjih USB diskih imamo oznake sda, sdb, ...

OPOMBA: Ne pozabite narediti varnostne kopije vaših podatkov!

Za pripravo razdelkov sedaj izberemo ročno nastavitev 1 - Ročno Zaženi qtparted (slika 19), izberemo disk (slika 20) in

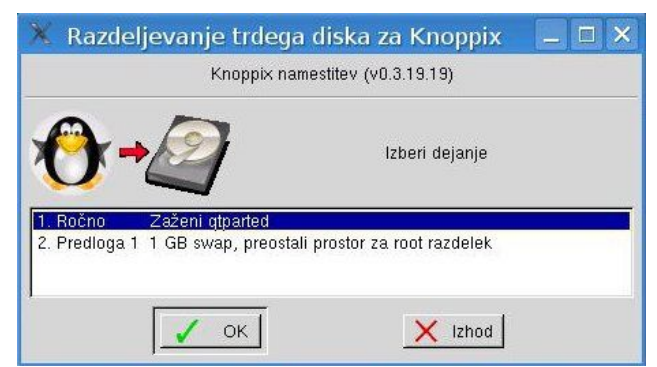

*Slika 19: Izbira orodja za spreminjanje razdelkov*

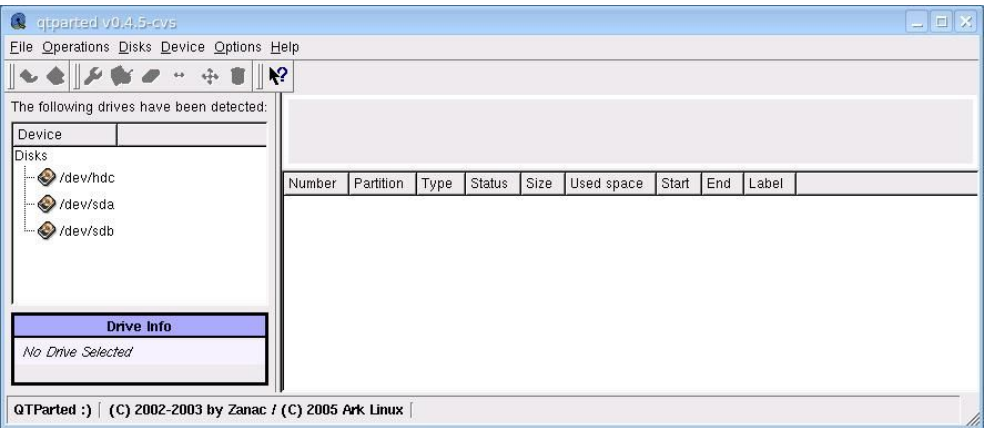

*Slika 20: Izbira diska*

na razdelku, ki ga želimo zmanjšati - ponavadi je to zadnji na disku, z desnim klikom miške izberemo Resize (slika 21).

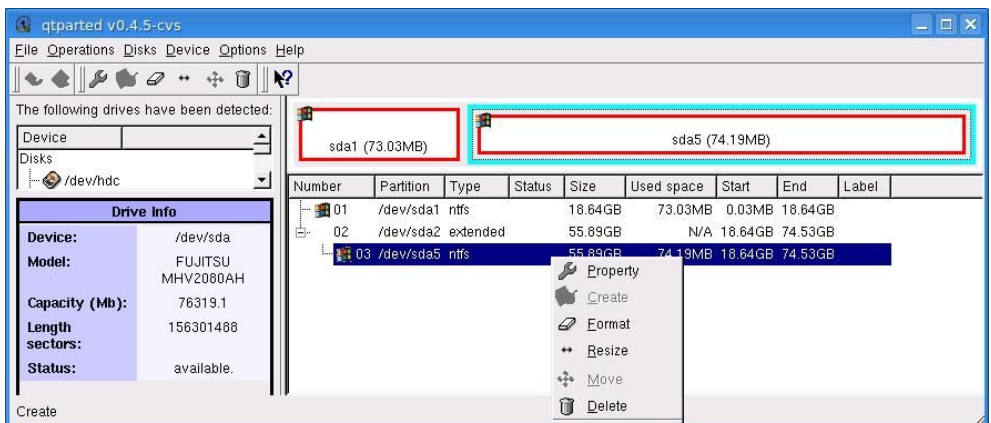

*Slika 21: Izbira razdelka in krčenja*

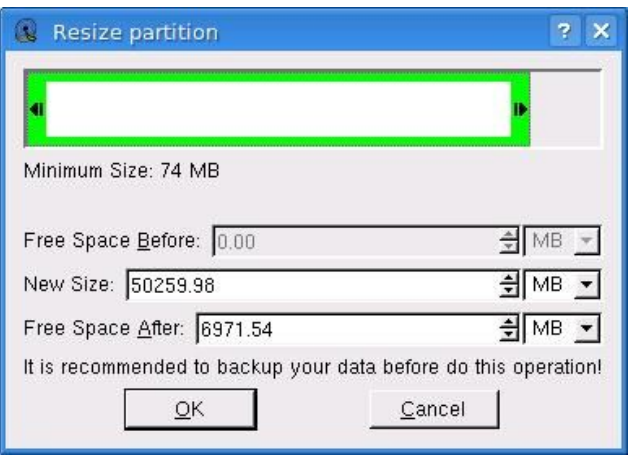

*Slika 22: Določitev velikosti razdelka*

Sedaj lahko (slika 22) z drsnikom spremenimo velikost razdelka, ali pa vpišemo novo velikost razdelka (New Size) oz. kolikšen prosti prostor na disku (Free Space After) še želimo (potrebovali bomo vsaj 8G prostora). Nato s klikom na ikono diskete (slika 23 levo zgoraj) damo ukaz za krčenja razdelka in potem še potrdimo akcijo (slika 24).

| 魄<br>qtparted v0.4.5-cvs                                           |                             |                             |                 |                                             |      |               |                    |            |                                            |                | $ \Box$ $\times$ |  |
|--------------------------------------------------------------------|-----------------------------|-----------------------------|-----------------|---------------------------------------------|------|---------------|--------------------|------------|--------------------------------------------|----------------|------------------|--|
| File Operations Disks Device Options Help                          |                             |                             |                 |                                             |      |               |                    |            |                                            |                |                  |  |
| $\sqrt{2}$<br>平价<br>$\omega$<br>₽<br>$\leftrightarrow$<br>$\infty$ |                             |                             |                 |                                             |      |               |                    |            |                                            |                |                  |  |
| The foll Commit rives have been detected:<br>Device<br>Disks       |                             | ш<br>ada5<br>sda1 (73.03MB) |                 |                                             |      |               |                    |            |                                            |                | sda-1            |  |
| $\rightarrow$ /dev/hdc                                             | ᅬ                           | Number                      |                 | Partition                                   | Type | <b>Status</b> | Size               | Used space | Start                                      | End            | Label            |  |
| <b>Drive Info</b>                                                  |                             |                             | $-101$          | /dev/sda1                                   | ntfs |               | 18.64GB            | 73.03MB    |                                            | 0.03MB 18.64GB |                  |  |
| Device:                                                            | /dev/sda                    | Ė.                          | 02 <sub>z</sub> | /dev/sda2 extended                          |      |               | 55.89GB            |            | N/A 18.64GB 74.53GB                        |                |                  |  |
| Model:                                                             | <b>FUJITSU</b><br>MHV2080AH |                             | i               | $-403$ /dev/sda5 ntfs<br>04 /dev/sda-1 free |      |               | 49.08GB<br>6.81 GB |            | N/A 18,64GB 67.72GB<br>N/A 67.72GB 74.53GB |                |                  |  |
| Capacity (Mb):                                                     | 76319.1                     |                             |                 |                                             |      |               |                    |            |                                            |                |                  |  |
| Length<br>sectors:                                                 | 156301488                   |                             |                 |                                             |      |               |                    |            |                                            |                |                  |  |
| Status:                                                            | available.                  |                             |                 |                                             |      |               |                    |            |                                            |                |                  |  |
| Commit                                                             |                             |                             |                 |                                             |      |               |                    |            |                                            |                |                  |  |

*Slika 23: Zahteva krčenja*

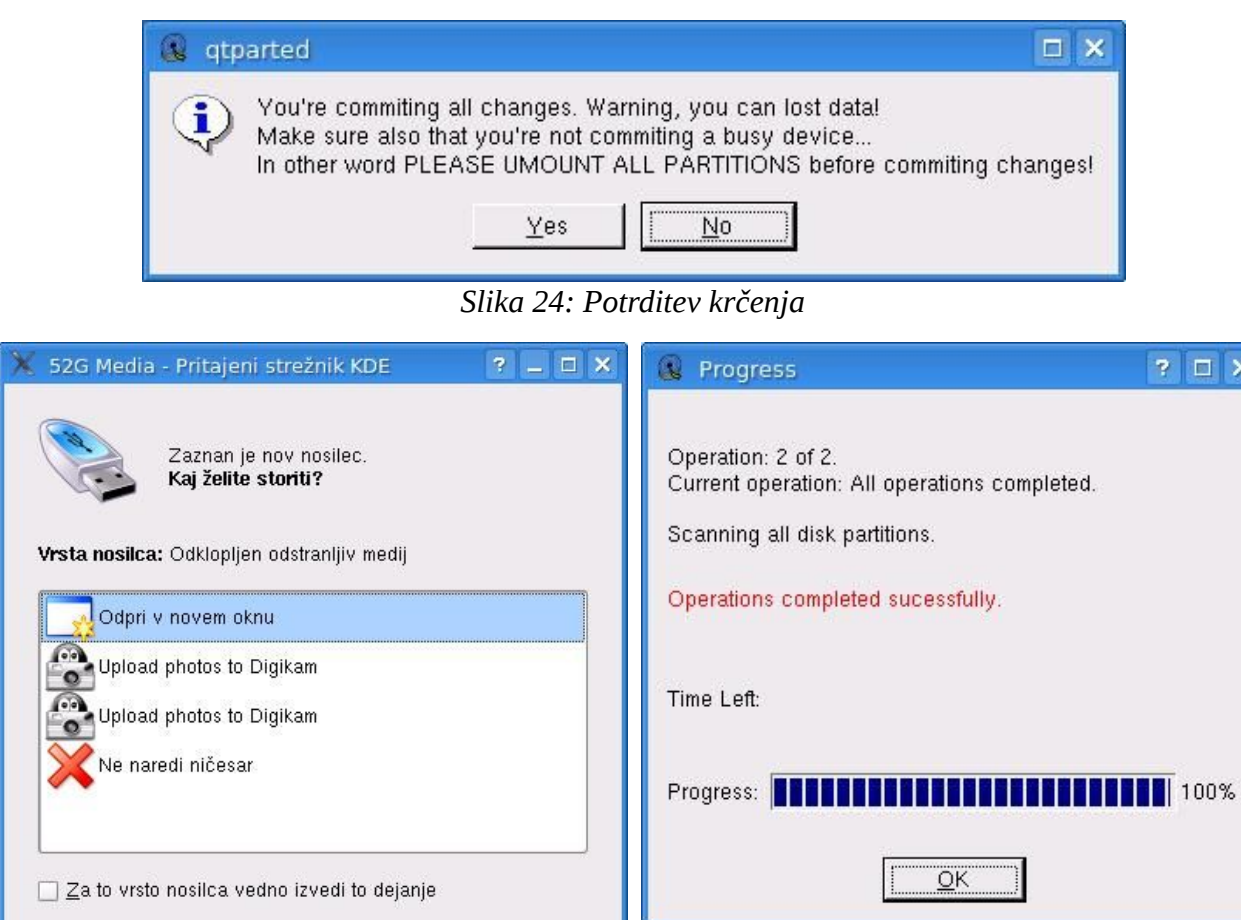

*Slika 26: Napredovanje*

 $\mathbf{I} \times$ 

*Slika 25: Preklic priklopa*

Nastavitve ...  $\left| \bigvee \bigvee$  redu  $\left| \bigotimes \right|$  Prekliči

Ker so bile izvedene spremembe razdelkov, dobimo obvestila o novih nosilscih podatkov (slika 25), kjer kliknemo na Prekliči, da ne priklopimo nosilcev. Hkrati dobimo tudi obvestilo o napredovanju (slika 26), nakar na novo nastalem prostoru kreiramo dva nova razdelka. Z desnim klikom miške izberemo na prostem razdelku (oznaka free) Create (slika 27),

| Q<br>qtparted v0.4.5-cvs |                                           |        |               |                       |      |               |                   |                |                         |     |       | $ \Box$ $\times$ |
|--------------------------|-------------------------------------------|--------|---------------|-----------------------|------|---------------|-------------------|----------------|-------------------------|-----|-------|------------------|
|                          | File Operations Disks Device Options Help |        |               |                       |      |               |                   |                |                         |     |       |                  |
| 86                       | $\mathbb{R}^2$<br>中華                      |        |               |                       |      |               |                   |                |                         |     |       |                  |
|                          | The following drives have been detected:  | 钿      |               |                       |      |               |                   |                |                         |     |       |                  |
| Device                   |                                           |        |               | solat                 |      |               |                   | sda5 (73.98MB) |                         |     |       | sda-1            |
| <b>Disks</b>             |                                           |        |               |                       |      |               |                   |                |                         |     |       |                  |
| $\rightarrow$ /dev/hdc   | 그                                         | Number |               | Partition             | Type | <b>Status</b> | Size              | Used space     | Start                   | End | Label |                  |
| <b>Drive Info</b>        | $-0.01$                                   |        | /dev/sda1     | ntfs                  |      | 18.64GB       | N/A               |                | 0.03MB 18.64GB          |     |       |                  |
| Device:                  | /dev/sda                                  | Ė.     | 02            | /dev/sda2 extended    |      |               | 55.89GB           |                | N/A 18.64GB 74.53GB     |     |       |                  |
| Model:                   | <b>FUJITSU</b>                            |        |               | $-403$ /dev/sda5 ntfs |      |               | 49.08GB<br>0.91CD |                | 73.98MB 18.64GB 67.72GB |     |       |                  |
|                          | MHV2080AH                                 |        | $\frac{1}{2}$ | 04 /dev/sda-1 free    |      |               | Property          |                | N/A 67.72GB 74.53GB     |     |       |                  |
| Capacity (Mb):           | 76319.1                                   |        |               |                       |      | <b>CO</b>     | Create            |                |                         |     |       |                  |
| Length<br>sectors:       | 156301488                                 |        |               |                       |      |               | Format            |                |                         |     |       |                  |
| Status:                  | available.                                |        |               |                       |      | 44            | Resize            |                |                         |     |       |                  |
| Create                   |                                           |        |               |                       |      | ÷             | Move              |                |                         |     |       |                  |
|                          |                                           |        |               |                       |      |               | Delete            |                |                         |     |       |                  |

*Slika 27: Nov razdelek za sistem*

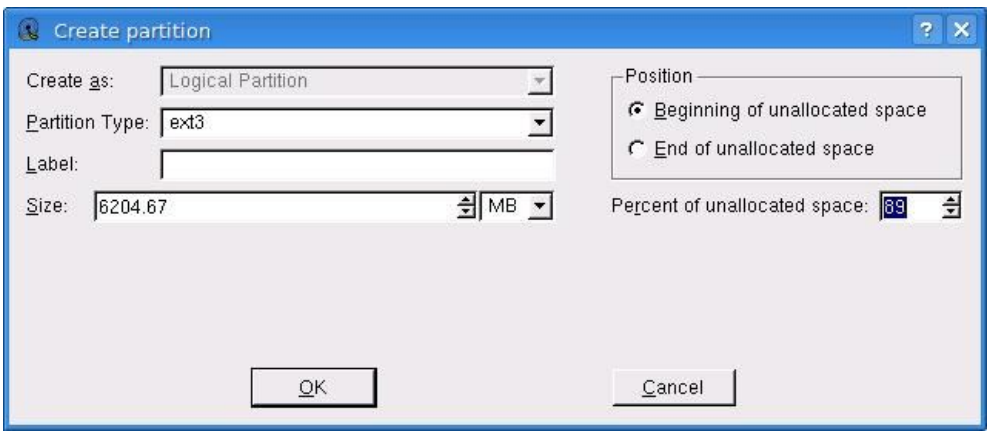

*Slika 28: Velikost razdelka*

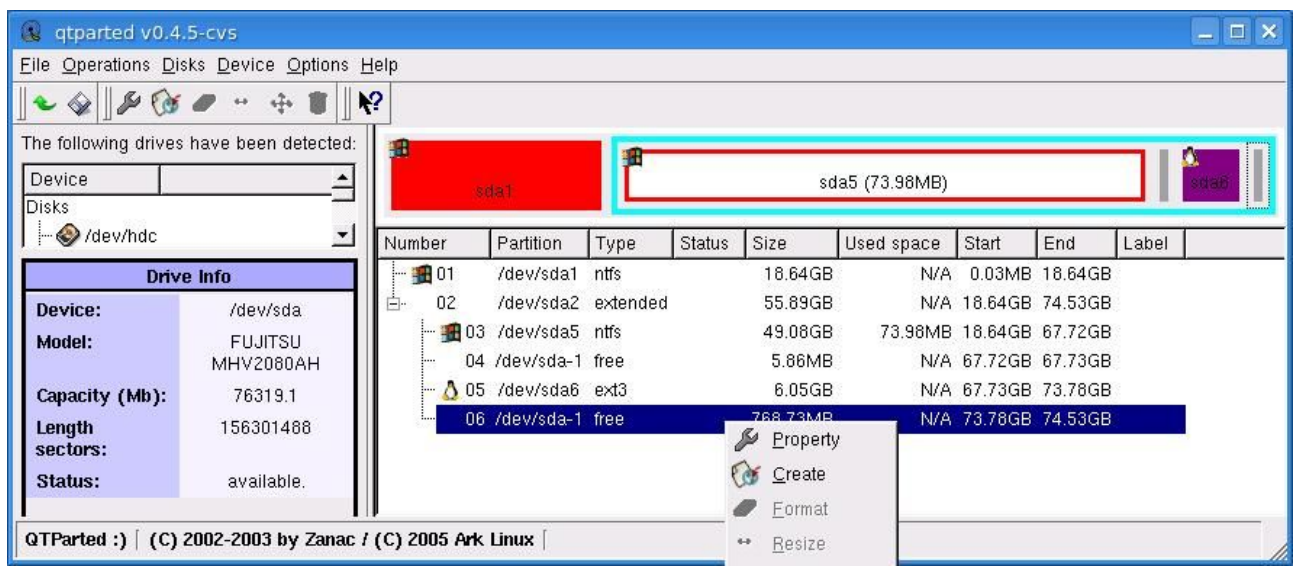

*Slika 29: Nov razdelek za izmenjevalni (swap) prostor*

določimo velikost novega razdelka – okrog 8G (slika 28) in pustimo nekaj prostega za izmenjevalni prostor (slika 29) - dvojna velikost RAM pomnilnika vendar ne več kakor 1G. Nato na preostalem prostoru ponovno z desnim klikom miške izberemo Create (slika 29) in preostali prostor priredimo izmenjevalnemu razdelku (slika 30).

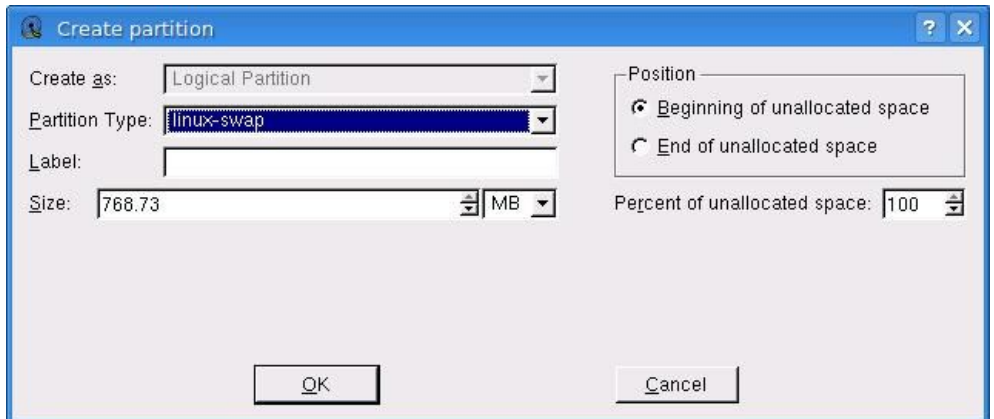

*Slika 30: Izmenjevalni razdelek*

Naše izbrane nastavitve potrdimo s klikom na ikono diskete (slika 23, 29) damo ukaz za krčenja razdelka in potem še potrdimo akcijo (slika 24). Ker so bile izvedene spremembe razdelkov, dobimo obvestila o novih nosilcih podatkov (slika 25), kjer kliknemo na Prekliči, da ne priklopimo nosilcev. Hkrati dobimo tudi obvestilo o napredovanju (slika 26). Po kliku na OK, lahko zapremo qtparted s klikom na File->Quit. Potrdimo obvestilo o namestitvi (slika 31), izberemo novo ustvarjen razdelek in s klikom na Naslednji (slika 32) nadaljujemo namestitev s koraki na sliki 3 v poglavju 2.

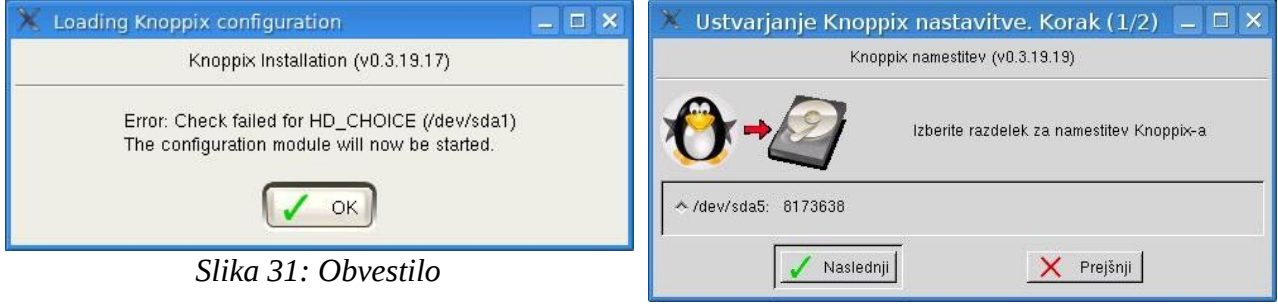

*Slika 32: Izbira razdelka*

#### 5 Po ponovnem zagonu

Ob namestitvi in zagonu iz diska ni več mape o opisu FeriXa, zato na ikoni FeriX na namizju kliknemo z desno miškino tipko, izberemo Lastnosti, nato zavihek Program in namesto file... vpišemo ferix.uni-mb.si ter potrdimo s klikom na V redu.

Prav tako se zaradi spremembe poti ne zažene freeCAD. Z desnim klikom na ikoni freeCAD izberemo Odpri z->KWrite, ter zbrišemo /UNIONFS, ter shranimo in zapremo KWrite. Na namizju lahko izbrišemo nastalo ikono freeCAD~.

S tem smo namestitev na trdi disk končali. Naši podatki bodo sedaj shranjeni na trdem disku. V našem sistemu lahko sedaj dodajamo in odstranjujemo programe z orodjem apt-get v konzoli. Prav tako lahko za dodajanje in odstranjevanje uporabimo grafično okolje Synaptic (slika 33, 34).

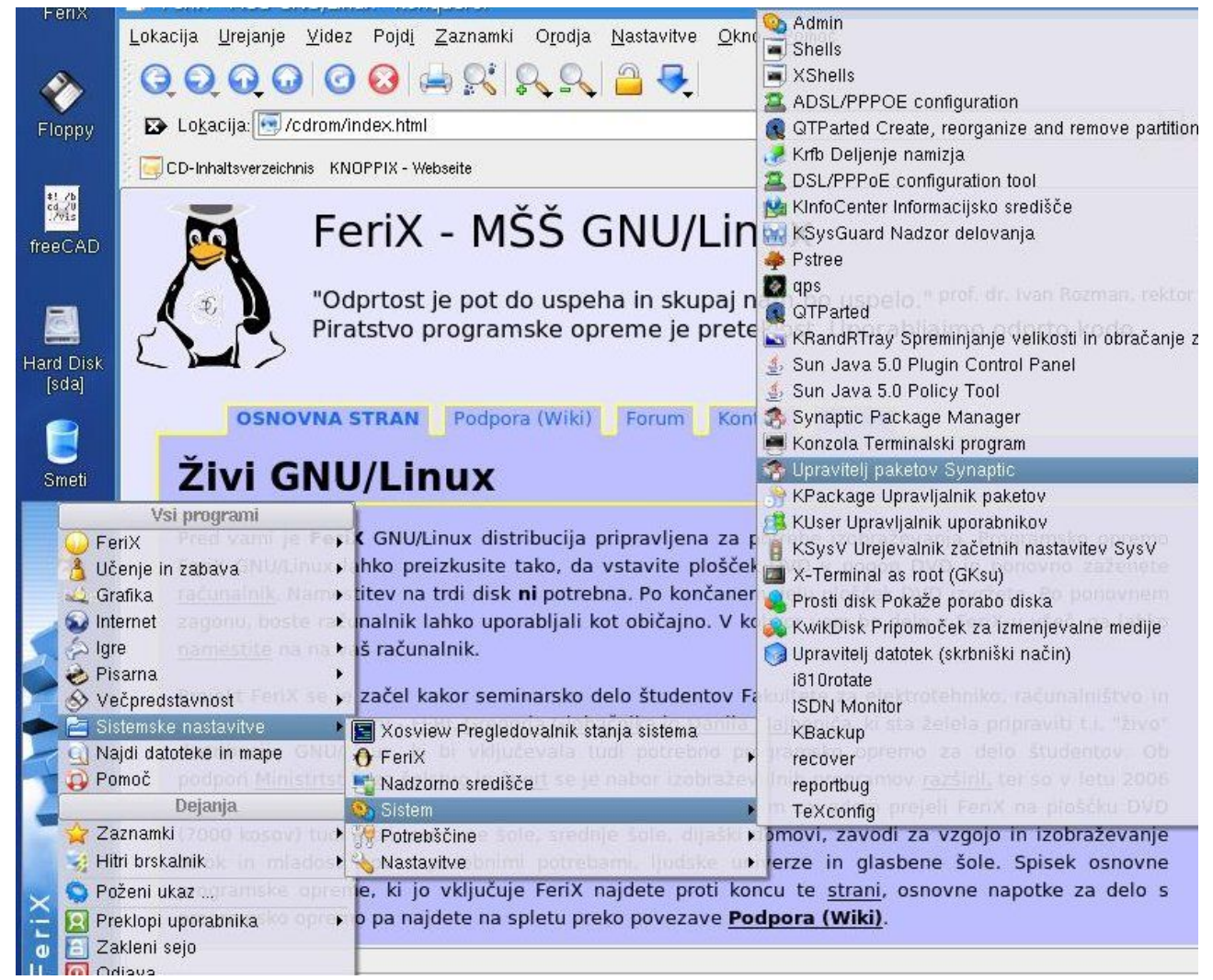

*Slika 33: Izbira paketa Synaptic*

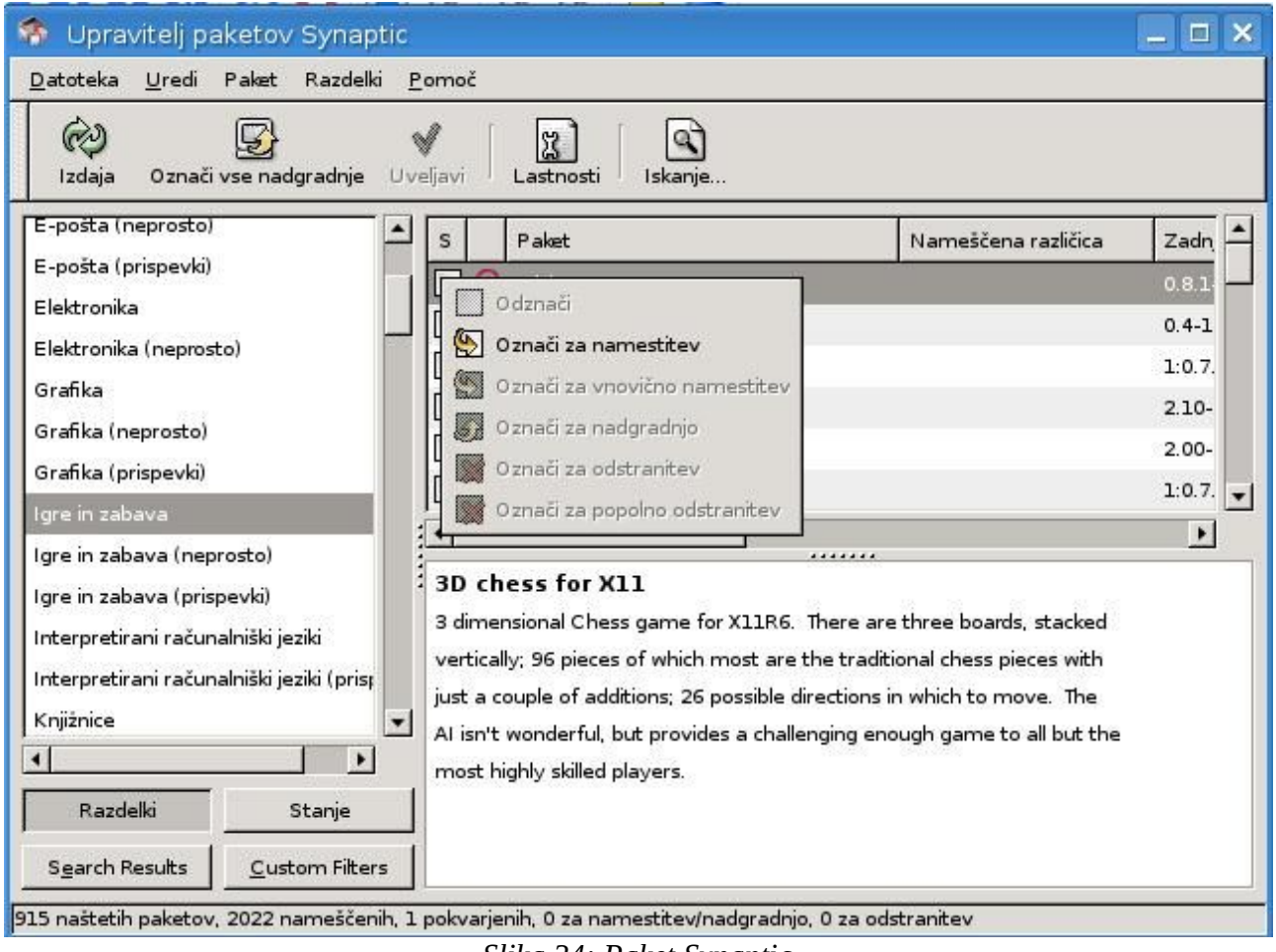

*Slika 34: Paket Synaptic*